## 「マイかるて」の操作方法

診察券をカードリーダー に通してください →患者様 ID に診察券番号が 自動で入力されます。 ※診察券番号を直接入力する こともできます。頭の 2 桁は

入力不要です。

例)01-2345678-9 →23456789 と入力する。

次にパスワードを入力 してください

パスワード入力後、 「マイかるてを見る」ボタン を押すとカルテが開きます

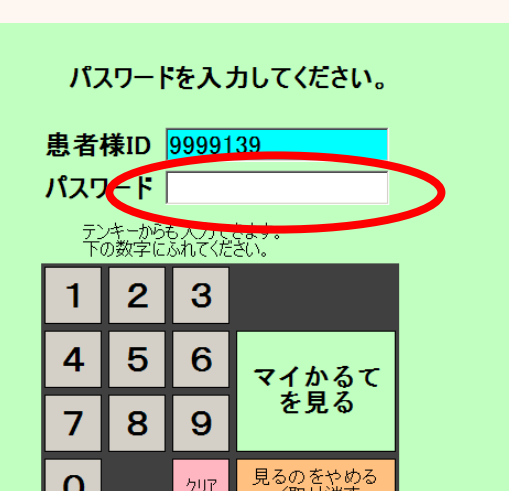

※パスワードはご本人が申請 された際に登録していただいたものになります。 パスワードが不明な場合は総合受付にお声かけ下さい。

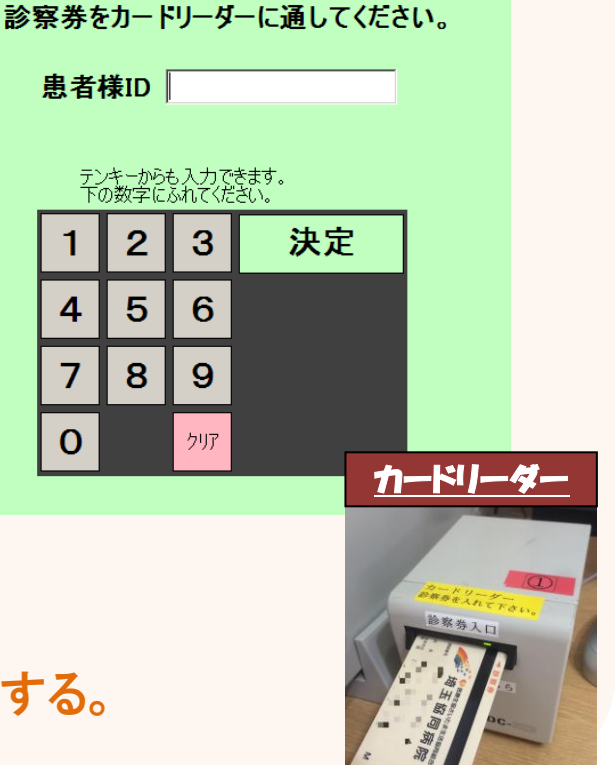

 $\mathbf{1}$ 

 $\overline{4}$ 

 $\overline{7}$ 

 $\overline{O}$ 

1

2

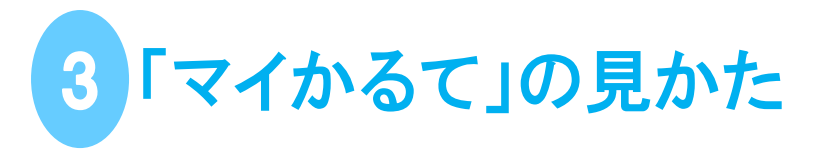

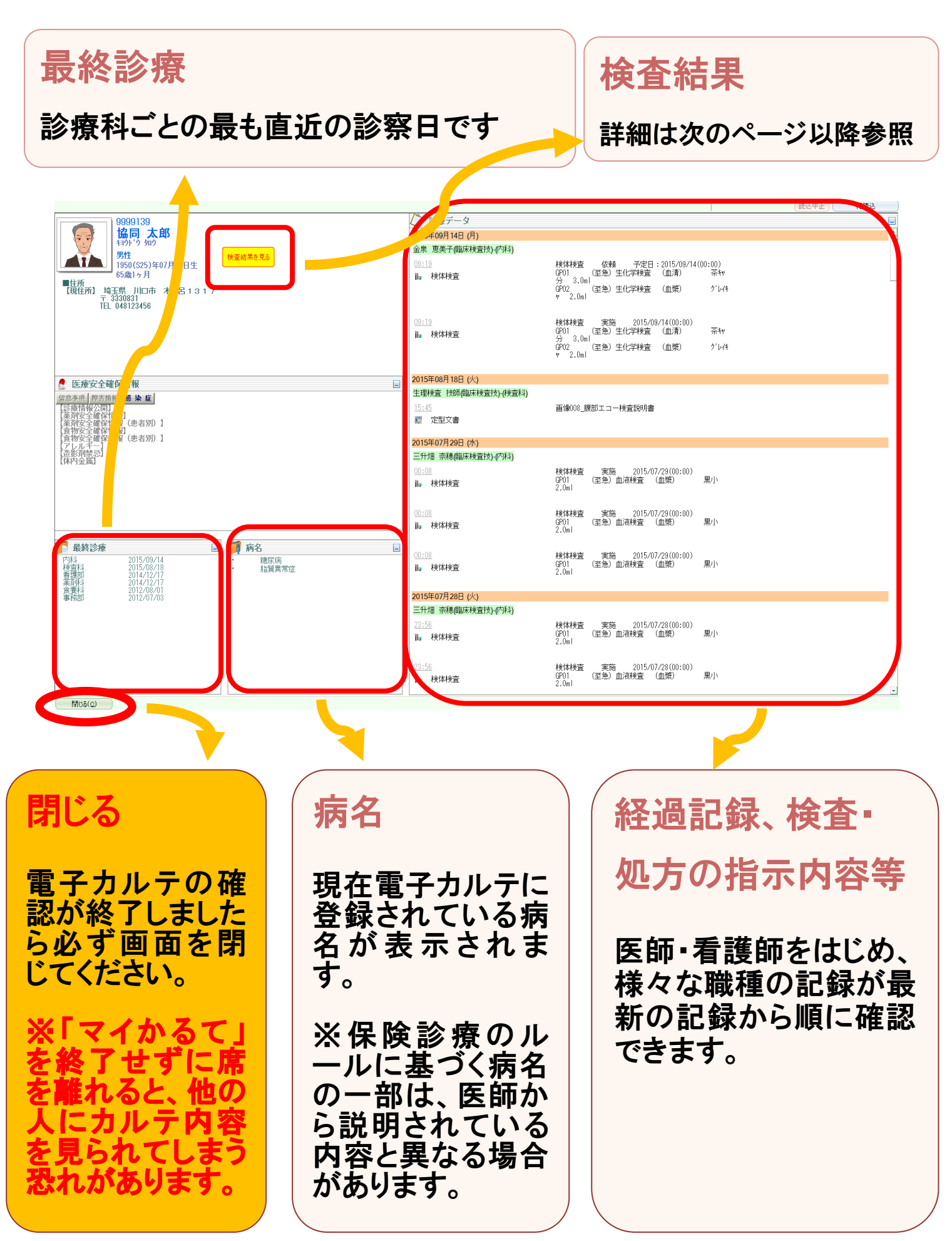

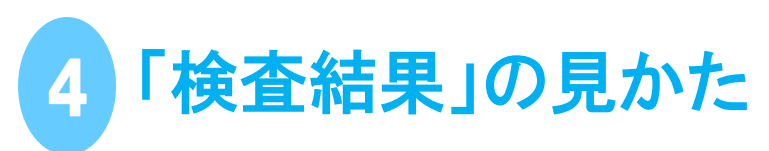

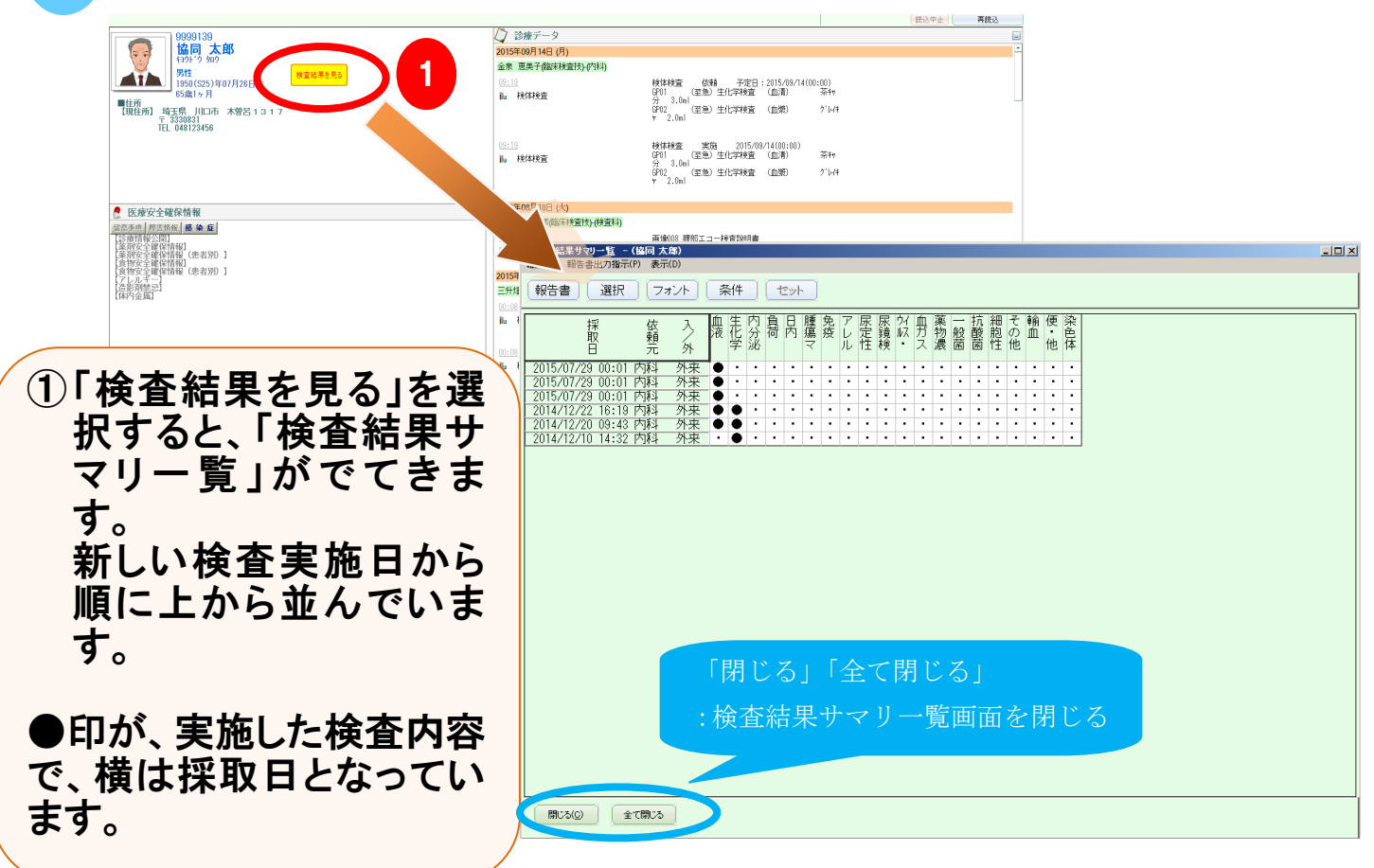

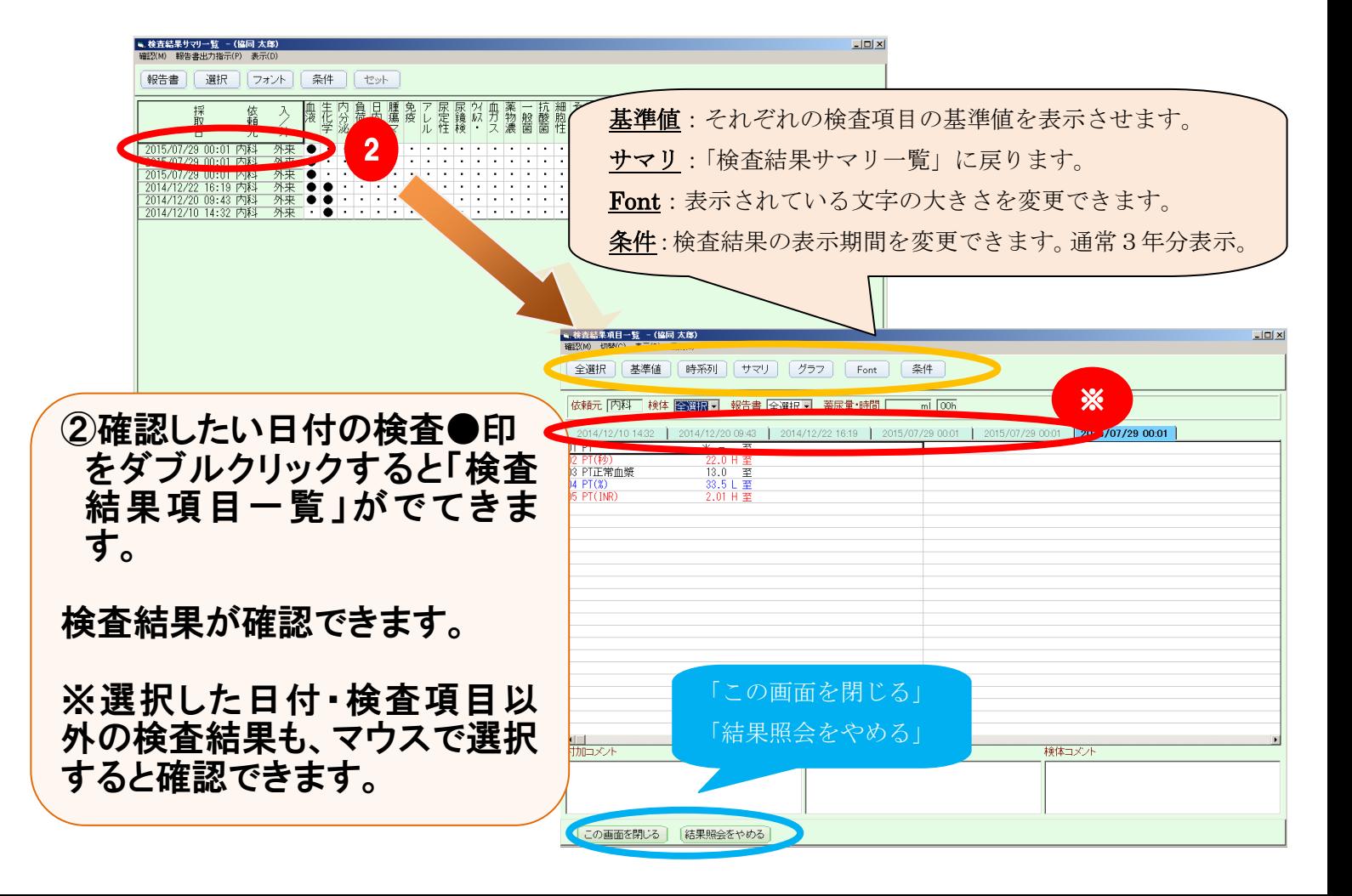

## さらに検査結果を時系列で表示させる方法

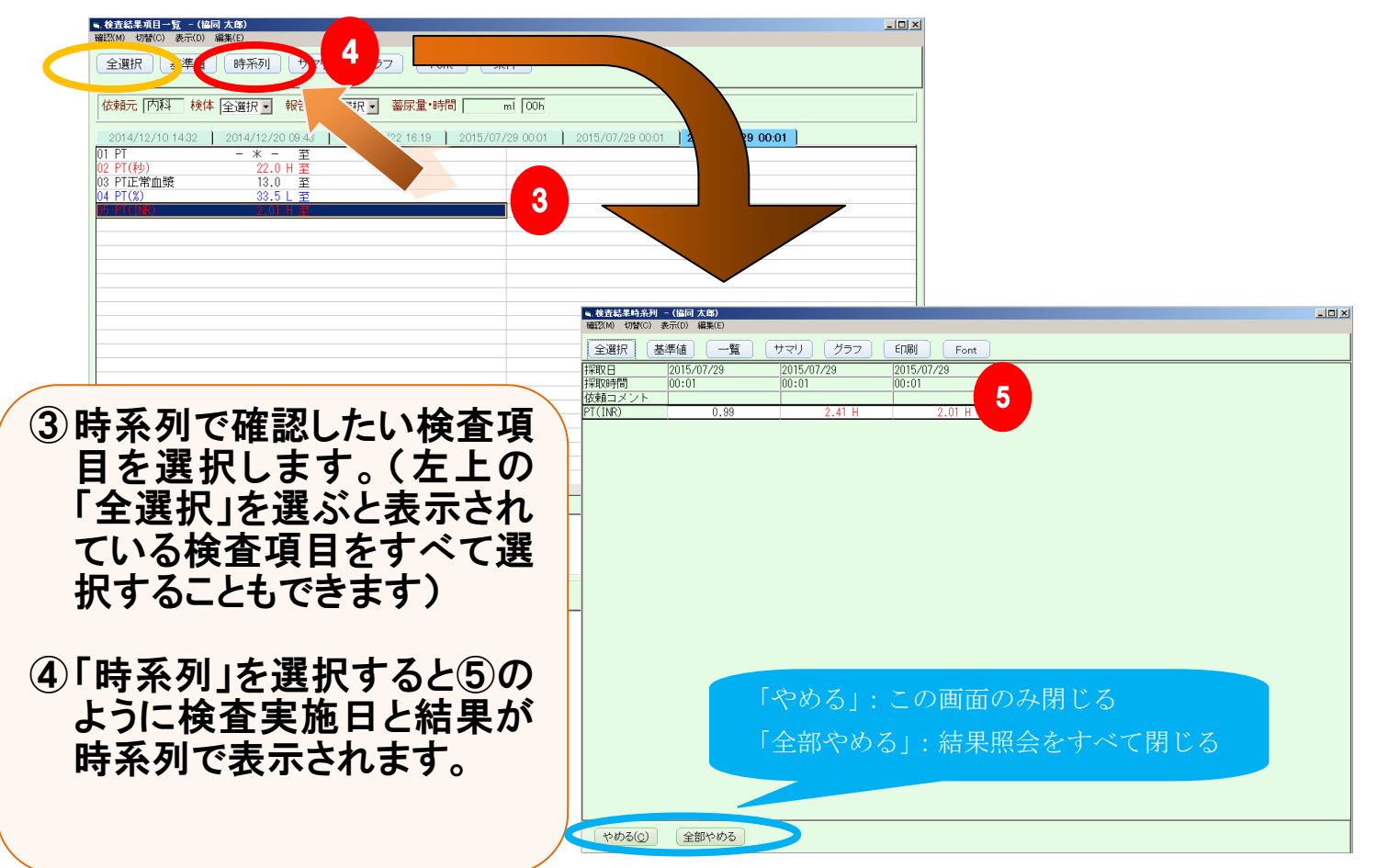

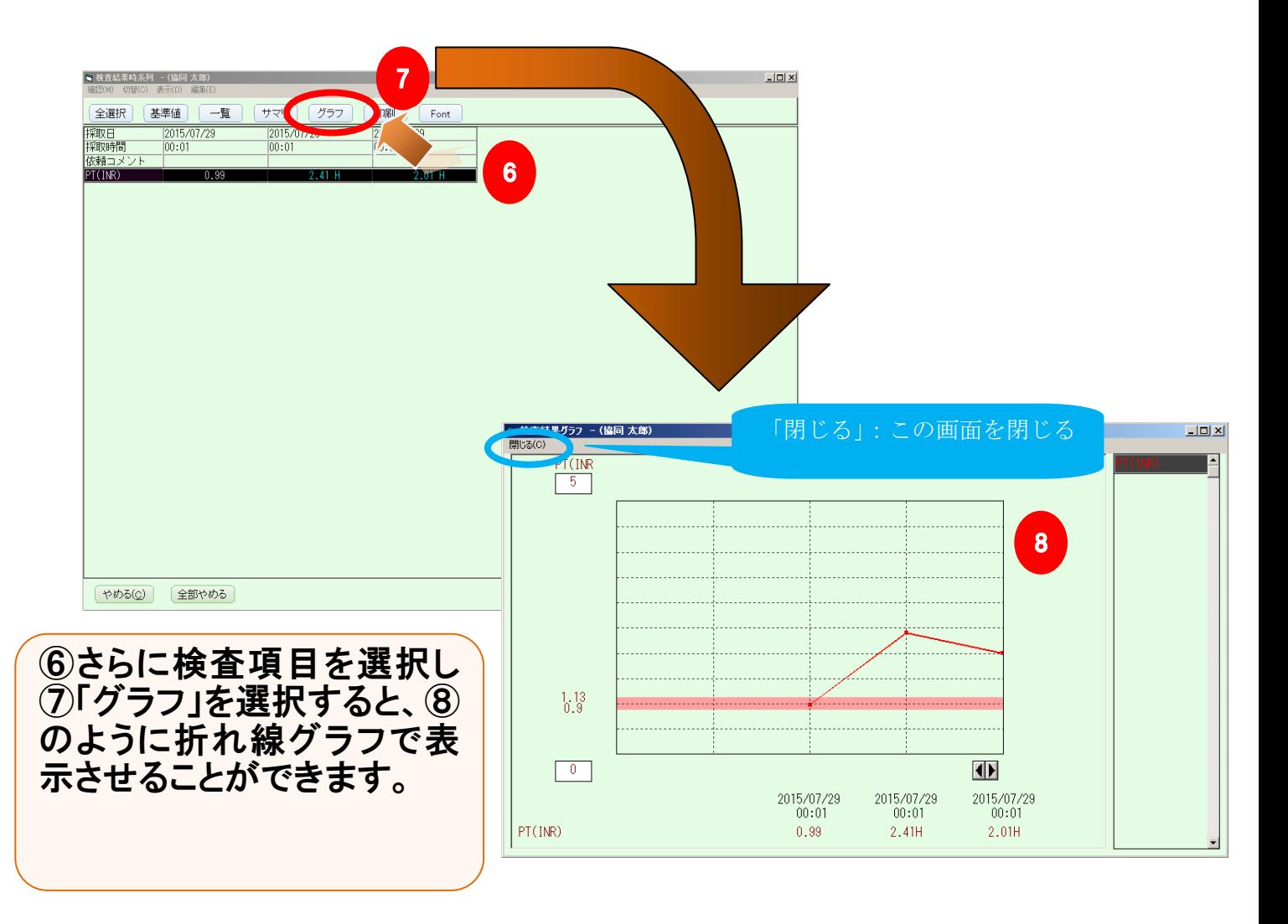